# PCAN-Router DR

Universeller CAN-Umsetzer im Hutschienengehäuse

# Benutzerhandbuch

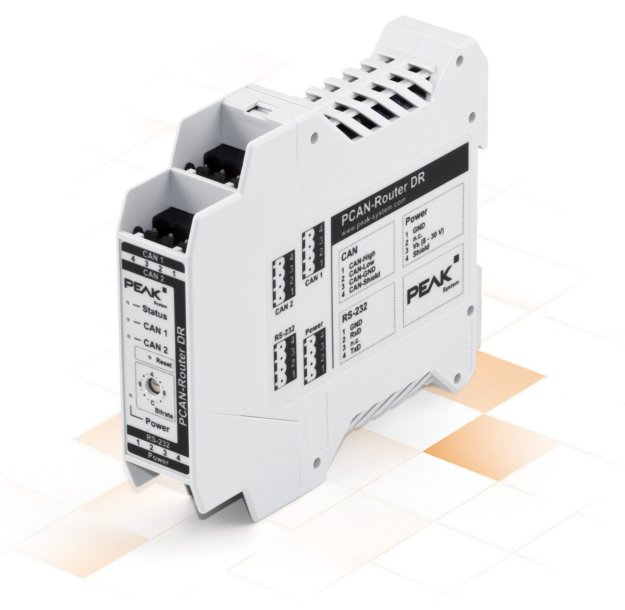

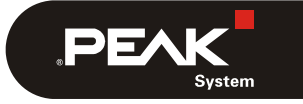

Dokumentversion 2.1.0 (2019-03-25)

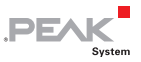

#### Berücksichtigte Produkte

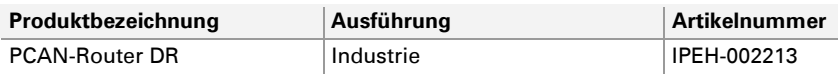

PCAN® ist eine eingetragene Marke der PEAK-System Technik GmbH. CANopen® und CiA® sind eingetragene Gemeinschaftsmarken des CAN in Automation e.V.

Die in diesem Dokument erwähnten Produktnamen können Marken oder eingetragene Marken der jeweiligen Eigentümer sein. Diese sind nicht ausdrücklich durch "™" und "®" gekennzeichnet.

#### © 2019 PEAK-System Technik GmbH

Die Vervielfältigung (Kopie, Druck oder in anderer Form) sowie die elektronische Verbreitung dieses Dokuments ist nur mit ausdrücklicher, schriftlicher Genehmigung der PEAK-System Technik GmbH erlaubt. Die PEAK-System Technik GmbH behält sich das Recht zur Änderung technischer Daten ohne vorherige Ankündigung vor. Es gelten die allgemeinen Geschäftsbedingungen sowie die Bestimmungen der Lizenzverträge. Alle Rechte vorbehalten.

PEAK-System Technik GmbH Otto-Röhm-Straße 69 64293 Darmstadt **Deutschland** 

Telefon: +49 (0)6151 8173-20 Telefax: +49 (0)6151 8173-29

[www.peak-system.com](http://www.peak-system.com/) [info@peak-system.com](mailto:info@peak-system.com) 

Dokumentversion 2.1.0 (2019-03-25)

# Inhalt

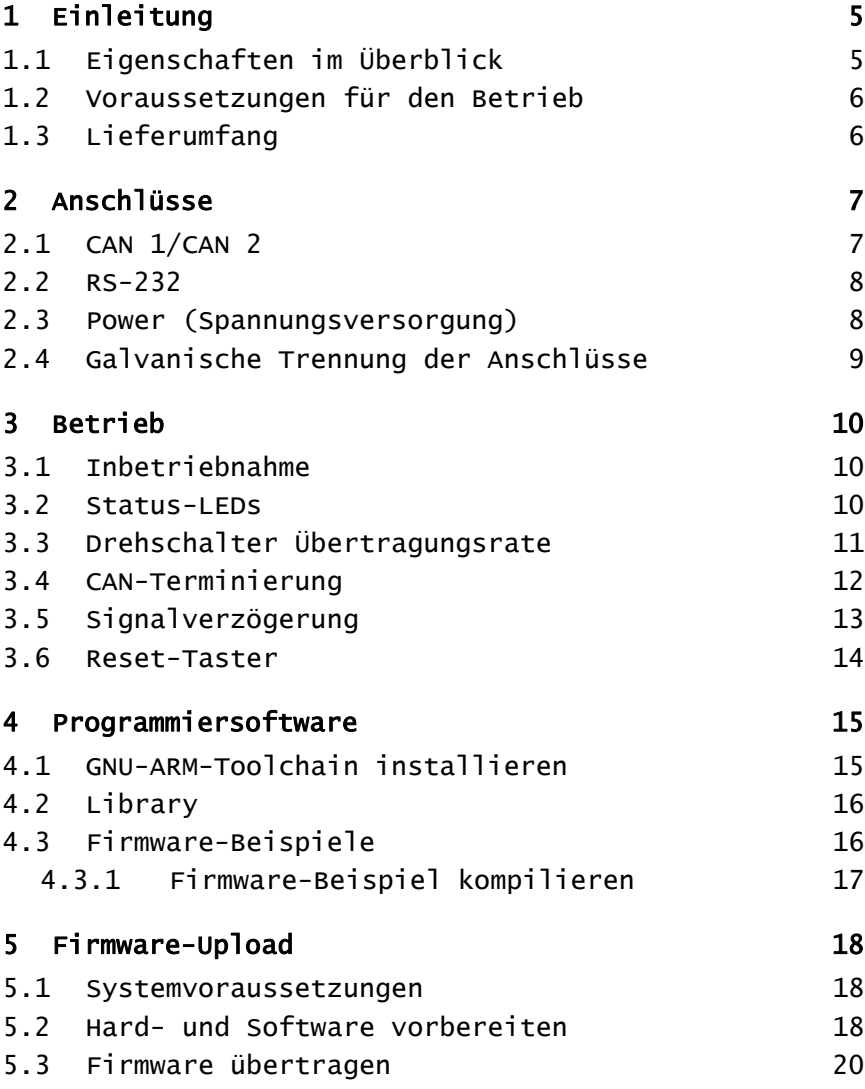

 $\begin{array}{c} \begin{array}{c} \begin{array}{c} \end{array} \\ \begin{array}{c} \end{array} \\ \begin{array}{c} \end{array} \end{array}$ 

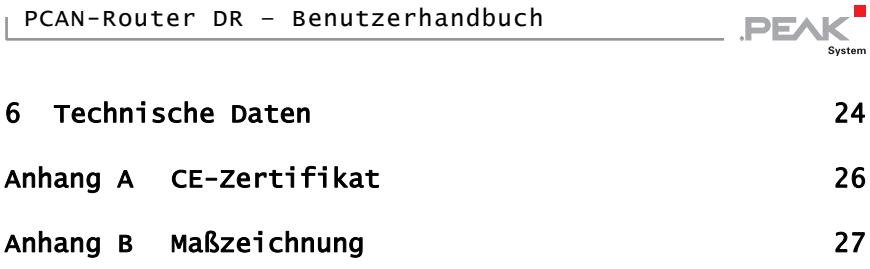

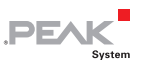

# <span id="page-4-0"></span>1 Einleitung

Der PCAN-Router DR verfügt über zwei High-Speed-CAN-Kanäle, deren Übertragungsrate mit einem Drehschalter auf der Vorderseite des Geräts eingestellt wird. Das Modul leitet den Nachrichtenverkehr zwischen den beiden angeschlossenen CAN-Bussen bidirektional eins zu eins weiter.

Die Anschlüsse des Geräts sind untereinander sowie gegen die Spannungsversorgung mit mindestens 500 V isoliert. CAN 1 bietet darüber hinaus eine Trennspannung bis zu 5 kV konform zu DIN EN 60601-1. Mit dem Hutschienengehäuse und der Unterstützung des erweiterten Temperaturbereichs ist das Modul für den Einsatz im industriellen Umfeld geeignet.

Ebenso wie der PCAN-Router im Aluprofilgehäuse kann auch der PCAN-Router DR frei programmiert werden. Ein entsprechendes Entwicklungspaket ist im Lieferumfang enthalten.

### <span id="page-4-1"></span>1.1 Eigenschaften im Überblick

- Mikrocontroller der NXP LPC21-Serie (16/32-Bit-ARM-CPU)
- $\leftarrow$  Externes 32-kByte-EEPROM
- 2 High-Speed-CAN-Kanäle (ISO 11898-2)
- NXP CAN-Transceiver PCA82C251
- Übertragungsraten von 5 kbit/s bis zu 1 Mbit/s, einstellbar über **Drehschalter**
- Neustart des Geräts über einen Reset-Taster
- Terminierung für jeden CAN-Kanal gesondert zuschaltbar

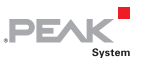

- $\equiv$  Zustandssignalisierung über LEDs für den Modulstatus, beide CAN-Kanäle und die Spannungsversorgung
- Anschlüsse für CAN, RS-232 und Versorgung über 4-polige Schraubklemmenleisten (Phoenix)
- CAN 1 ist gegen CAN 2, RS-232 und die Spannungsversorgung mit bis zu 5 kV isoliert (konform zu DIN EN 60601-1)
- $\leftarrow$  CAN 2 und RS-232 sind jeweils gegeneinander und gegen die Spannungsversorgung mit 500 V isoliert
- $-$  Kunststoffgehäuse (Breite: 22,5 mm) zur Montage auf einer Hutschiene (DIN EN 60715 TH35)
- $\sim$  Spannungsversorgung von 8 bis 30 V
- Erweiterter Betriebstemperaturbereich von -40 bis 85 °C
- RS-232-Anschluss für serielle Datenübertragung (reserviert für eigene Erweiterungen)

#### <span id="page-5-0"></span>1.2 Voraussetzungen für den Betrieb

 $\sim$  Spannungsquelle im Bereich von 8 bis 30 V DC

#### <span id="page-5-1"></span>1.3 Lieferumfang

- PCAN-Router DR im Hutschienengehäuse
- Gegenstecker (Phoenix, Typ: MSTB 2,5/4-ST BK) für beide CAN-Kanäle, RS-232 und die Spannungsversorgung
- Windows-Entwicklungssoftware (GNU-ARM-Toolchain Yagarto, Flashprogramm)
- DVD mit Library, Programmierbeispielen und Handbuch im PDF-Format

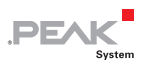

## <span id="page-6-0"></span>2 Anschlüsse

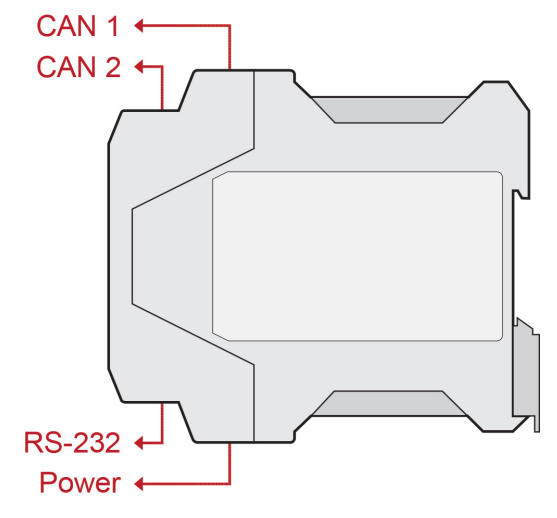

Abbildung 1: Position der Anschlüsse

#### 2.1 CAN 1/CAN 2

<span id="page-6-1"></span>Die CAN-Anschlüsse befinden sich auf der oberen Seite des Gehäuses.

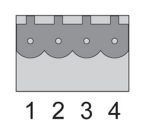

Abbildung 2: Pin-Belegung Anschlüsse CAN 1 und CAN 2

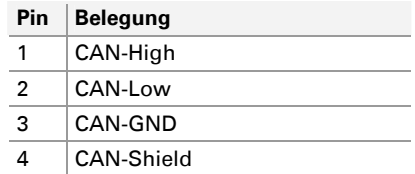

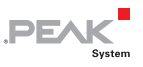

### 2.2 RS-232

<span id="page-7-0"></span>Der RS-232-Anschluss befindet sich auf der unteren Seite des Gehäuses.

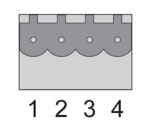

Abbildung 3: Pin-Belegung RS-232-Anschluss

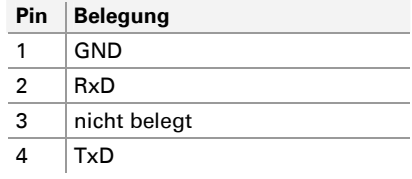

#### <span id="page-7-1"></span>2.3 Power (Spannungsversorgung)

Der Anschluss für die Spannungsversorgung befindet sich auf der unteren Seite des Gehäuses.

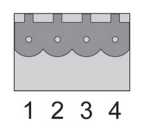

Abbildung 4: Pin-Belegung Power-Anschluss

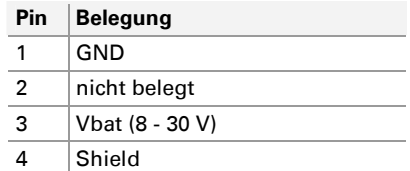

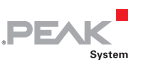

#### <span id="page-8-0"></span>2.4 Galvanische Trennung der Anschlüsse

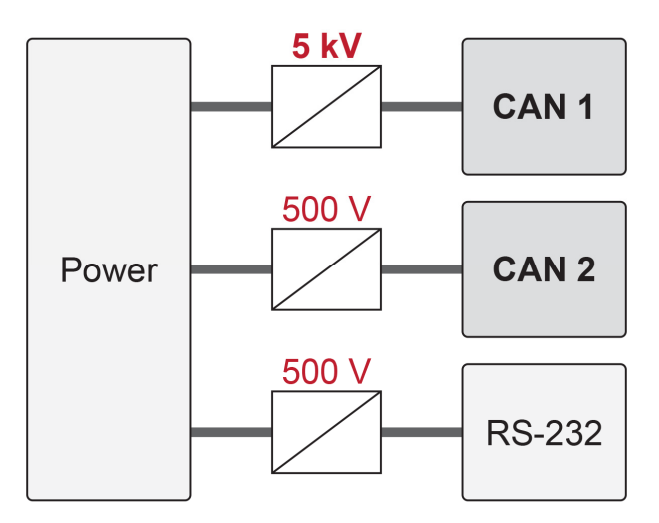

Abbildung 5: Galvanisch Trennung

Die Anschlüsse des Geräts sind untereinander sowie gegen die Spannungsversorgung mit mindestens 500 V isoliert. CAN 1 bietet darüber hinaus eine Trennspannung bis zu 5 kV konform zu DIN EN 60601-1.

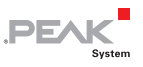

## <span id="page-9-0"></span>3 Betrieb

#### 3.1 Inbetriebnahme

- <span id="page-9-1"></span>Um den PCAN-Router DR in ihr CAN-Netz einzubauen, gehen Sie wie folgt vor:
	- 1. Montieren Sie den PCAN-Router DR am dafür vorgesehenen Platz auf der Hutschiene, indem Sie ihn oben einhängen und unten einrasten.
	- 2. Verbinden Sie die beiden CAN-Anschlüsse jeweils mit dem zugehörigen CAN-Netz. Ist die Übertragungsrate abweichend von den voreingestellten 500 kbit/s, stellen Sie die Übertragungsrate über den Drehschalter ein (siehe Abschnitt [3.3 Seite 11](#page-10-0)). Die neue Übertragungsrate ist erst nach einem Reset wirksam (siehe Abschnitt [3.6](#page-13-0) [Seite 14\)](#page-13-0).
	- 3. Verbinden Sie den PCAN-Router DR mit einer Spannungsversorgung (8 bis 30 V DC).

Der PCAN-Router DR leitet jetzt die CAN-Nachrichten eins zu eins weiter.

#### <span id="page-9-2"></span>3.2 Status-LEDs

Der PCAN-Router DR hat mehrere Status-LEDs. Mit der Standardfirmware haben die LEDs die folgenden Bedeutungen:

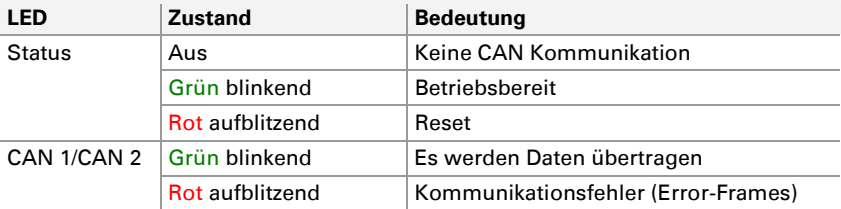

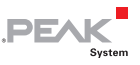

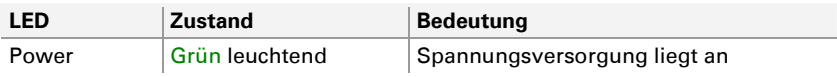

#### 3.3 Drehschalter Übertragungsrate

<span id="page-10-0"></span>Über den Drehschalter des PCAN-Router DR kann die CAN-Übertragungsrate eingestellt werden. Die eingestellte Übertragungsrate gilt für beide CAN-Kanäle. Bei Auslieferung ist der Schalter auf C (500 kbit/s) eingestellt. Eine geänderte Einstellung wird erst nach einem Reset des Geräts übernommen (siehe Abschnitt [3.6 Seite 14](#page-13-0)).

| CAN <sub>1</sub><br>4<br>$\overline{1}$<br>CAN <sub>2</sub><br>w<br>System<br><b>Status</b><br>Β<br>CAN <sub>1</sub><br>CAN <sub>2</sub><br>deset |  |
|----------------------------------------------------------------------------------------------------|--|
| <b>Bitrate</b><br>Power<br>$S-232$<br>$\overline{1}$<br>4<br>Power                                                                                |  |
|                                                                                                    |  |

Abbildung 6: Drehschalter für die Übertragungsrate

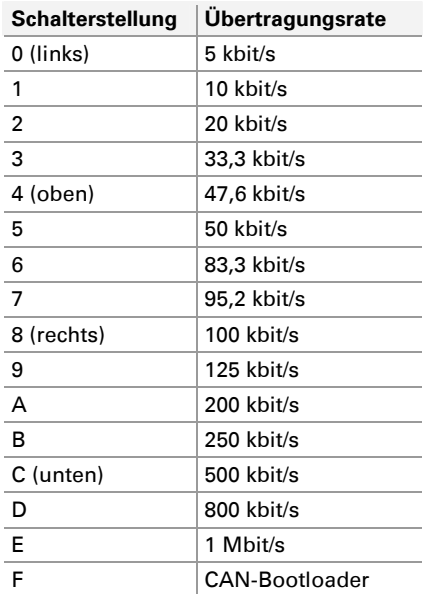

Mit der **Schalterstellung F** wird nach einem Reset der CAN-Bootloader aktiviert. Sie können so eine selbst erstellte Firmware per CAN auf das Gerät übertragen (siehe Kapitel [5](#page-17-0) [Firmware-Upload](#page-17-0)  [Seite 18\)](#page-17-0).

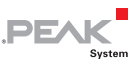

#### <span id="page-11-0"></span>3.4 CAN-Terminierung

Die Terminierung ist für jeden CAN-Kanal gesondert über Schalter auf der Platine zuschaltbar. Bei der Auslieferung ist die Terminierung ausgeschaltet. Ein High-Speed-CAN-Bus (ISO 11898-2) muss an beiden Kabelenden mit 120  $\Omega$  terminiert sein, da es ansonsten zu Störungen kommt.

Ist ein CAN-Bus nicht korrekt terminiert, aktiveren Sie die interne Terminierung für den entsprechenden Kanal.

Gehen Sie folgendermaßen vor, um die Terminierungseinstellung zu ändern:

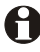

**Wichtiger Hinweis:** Trennen Sie das Gerät vor dem Öffnen von der Spannungsversorgung.

- 1. Öffnen Sie das Kunststoffgehäuse indem Sie oben hinter dem Anschluss CAN 1 und unten hinter dem Power-Anschluss jeweils die Verschlusszunge leicht eindrücken, z. B. mit einem flachen Schraubendreher.
- 2. Ziehen Sie die Platine inklusive der Gehäusefront heraus.

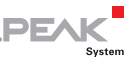

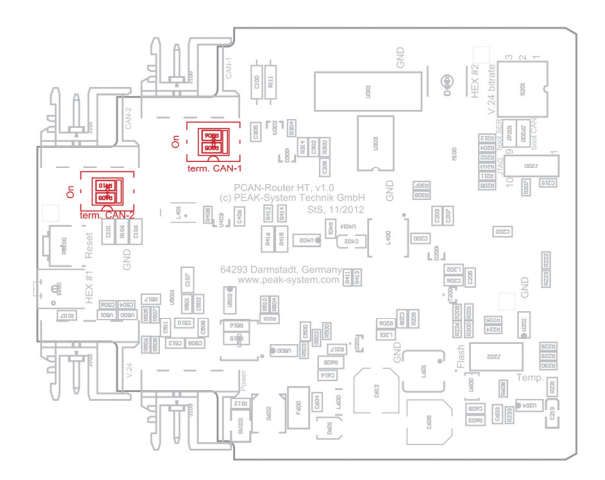

Abbildung 7: Schalter auf der Platine für die Terminierung der CAN-Kanäle

- 3. Ändern Sie die Terminierungseinstellung für die CAN-Kanäle mit den Schaltern auf der Platine. Die Zugehörigkeiten und Einstellungen sind auf der Platine beschriftet.
- 4. Für den Zusammenbau des PCAN-Router DR schieben Sie die Platine inklusive des Vorderteils in das Kunststoffgehäuse zurück und drücken das Gehäuse zusammen bis die Verschlusszungen einrasten.

#### <span id="page-12-0"></span>3.5 Signalverzögerung

Die Signalverzögerung bei der Weiterleitung einer CAN-Nachricht setzt sich aus einer festen Verarbeitungszeit des Mikrocontrollers von ungefähr 30 μs und einer variablen Verzögerung je nach Nachrichtenlänge und Übertragungsrate zusammen. So beträgt die Signalverzögerung einer CAN-Nachricht mit einer 11-Bit-ID und acht Datenbytes bei 500 kbit/s in etwa 260 μs.

#### <span id="page-13-0"></span>3.6 Reset-Taster

Der Reset-Taster befindet sich auf der Vorderseite des PCAN-Router DR. Zur Durchführung eines Reset drücken Sie mit der Spitze eines kleinen Schraubendrehers oder einer Büroklammer in das kleine Loch.

Wenn der PCAN-Router DR beispielsweise mit einer geänderten Übertragungsrate betrieben werden soll, wird diese erst nach einem Reset wirksam.

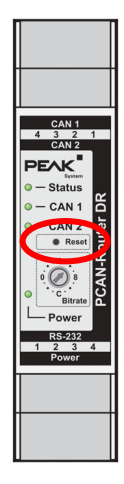

**PEA** 

Abbildung 8: Reset-Taster

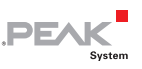

## <span id="page-14-0"></span>4 Programmiersoftware

Das Kapitel behandelt die Installation der GNU-ARM-Toolchain Yagarto und gibt Hinweise zur Software-Library und zu den Firmware-Beispielen.

Software, Quellcode und Zusatzinformation befinden sich auf der mitgelieferten DVD im folgenden Verzeichniszweig:

/Develop/Microcontroller hardware/PCAN-Router DR/

#### 4.1 GNU-ARM-Toolchain installieren

<span id="page-14-1"></span>Um die Code-Beispiele und selbst erstellten Firmwarecode unter Windows zu kompilieren, installieren Sie Yagarto auf ihrem Computer. Yagarto ist eine Zusammenstellung von Werkzeugen zur Entwicklung von Anwendungen für ARM-Prozessoren und -Mikrocontroller unter Windows. Die Zusammenstellung enthält den GNU GCC Compiler für C und C++, Make sowie weitere Tools. Weitere Information zu Yagarto (englisch): [www.yagarto.de](http://www.yagarto.de/) 

Systemvoraussetzung: Windows 10, 8.1, and 7 (32/64-Bit)

So installieren Sie Yagarto:

1. Wechseln Sie aus dem oben genannten Verzeichniszweig der mitgelieferten DVD in das Unterverzeichnis Compiler.

In dem Verzeichnis befinden sich die beiden Installationsprogramme yagarto-\*.exe und yagarto-tools-\*.exe.

2. Führen Sie das erste Installationsprogramm aus und befolgen Sie die Anweisungen des Assistenten.

Falls Sie nicht die Vorgabe für den Zielordner (Destination Folder) verwenden möchten, achten Sie darauf, dass Ihre

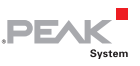

angepasste Pfadangabe keine Leerzeichen enthält. Ansonsten funktionieren später Kompiliervorgänge nicht.

3. Führen Sie im Anschluss das zweite Installationsprogramm aus und befolgen Sie die Anweisungen des Assistenten.

Von den Installationsprogrammen werden Suchpfade für die ausführbaren Dateien in der Systemumgebung angelegt. Diese neuen Suchpfade sind erst für anschließend geöffnete Programme und Eingabeaufforderungen wirksam.

### 4.2 Library

<span id="page-15-0"></span>Zur Unterstützung der Entwicklung von Anwendungen für den PCAN-Router DR steht die Library libPCAN-Router-DRGNU\*ys.a als Binärdatei zur Verfügung (\* steht für die Versionsnummer). Mit Hilfe der Library können Sie auf alle Ressourcen des PCAN-Router DR zugreifen. Die Library ist in den Header-Dateien (\*.h) dokumentiert. Die Dateien finden Sie im jeweiligen Beispielverzeichnis.

### <span id="page-15-1"></span>4.3 Firmware-Beispiele

Auf der DVD enthält das Unterverzeichnis Example Quellcode für mehrere Firmware-Beispiele, die Sie direkt verwenden und testen sowie als Grundlage für eigene Firmware verwenden können.

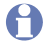

**Hinweis:** Die bei Auslieferung vorhandene Standardfirmware liegt nicht als Quellcode bereit. Sie befindet sich als Binärdatei im Verzeichnis Standard firmware.

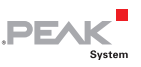

#### 4.3.1 Firmware-Beispiel kompilieren

<span id="page-16-0"></span>So kompilieren Sie ein Firmware-Beispiel unter Windows:

- 1. Kopieren Sie von der mitgelieferten DVD aus dem Unterverzeichnis Example das Verzeichnis des gewünschten Beispiels auf die lokale Festplatte.
- 2. Öffnen Sie über das Windows-Startmenü eine **Eingabeaufforderung**. Alternativ können Sie die Tastenkombination  $\mathbb{H}$  + R betätigen und cmd.exe als auszuführendes Programm angeben.
- 3. Wechseln Sie in der Eingabeaufforderung in das zuvor kopierte Verzeichnis.
- 4. Führen Sie den folgenden Befehl aus, damit die Zielverzeichnisse (u. a. .out) von früher erzeugten Dateien bereinigt werden:

make clean

5. Führen Sie die den folgenden Befehl aus, um das Firmware-Beispiel neu zu kompilieren:

make all

Wenn der Kompiliervorgang ohne Fehler beendet worden ist ("Errors: none"), finden Sie im Unterverzeichnis . out die Firmware-Datei mit der Endung .bin, die Sie für ein Firmware-Upload auf den PCAN-Router DR verwenden können.

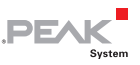

## <span id="page-17-0"></span>5 Firmware-Upload

Sie können sowohl eine neue Version der Standardfirmware als auch selbst erstellte Firmware auf den PCAN-Router DR übertragen (Upload). Der Upload einer Firmware auf den Router erfolgt über einen CAN-Bus mit dem mitgelieferten Windows-Programm PCAN-Flash.

Gehen Sie für ein Firmware-Upload die folgenden Abschnitte der Reihe nach durch.

#### <span id="page-17-1"></span>5.1 Systemvoraussetzungen

Damit der PCAN-Router DR mit neuer Firmware versehen werden kann, müssen folgende Voraussetzungen gegeben sein:

- CAN-Interface der PCAN-Reihe für den Computer (z. B. PCAN-USB)
- CAN-Verkabelung zwischen dem CAN-Interface und dem PCAN-Router DR mit korrekter Terminierung (jeweils 120  $\Omega$  an beiden Enden des CAN-Busses)
- $\blacksquare$  Betriebssystem Windows 8, 7, Vista (32/64-Bit)

#### 5.2 Hard- und Software vorbereiten

<span id="page-17-2"></span>Für ein Upload neuer Firmware per CAN muss der CAN-Bootloader im PCAN-Router DR aktiviert werden. Dies geschieht mit Hilfe des Drehschalters auf der Vorderseite des Geräts.

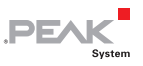

Weiterhin müssen im Rahmen der Vorbereitungen eine CAN-Verbindung hergestellt und Software von der mitgelieferten DVD kopiert werden.

- Gehen Sie für die Vorbereitung der Hardware die folgenden Punkte durch:
	- 1. Schalten Sie den PCAN-Router DR aus, indem Sie ihn von der Spannungsversorgung trennen.
	- 2. Notieren Sie sich die aktuelle Einstellung des Drehschalters "Bitrate" und drehen Sie ihn dann auf F (eine Raste unterhalb von 0).
	- 3. Verbinden Sie den CAN-Anschluss CAN 1 des PCAN-Router DR mit einem am Computer installierten CAN-Interface. Achten Sie auf die korrekte Terminierung der CAN-Verkabelung  $(2 \times 120 \Omega)$ .

Ein Firmware-Upload über den CAN-Anschluss CAN 2 am PCAN-Router DR ist nicht möglich.

Gehen Sie für die Vorbereitung der Software die folgenden Punkte durch:

- 1. Wechseln Sie auf der mitgelieferten DVD in das folgende Verzeichnis: /Develop/Microcontroller hardware/PCAN-Router DR/
- 2. Kopieren Sie das Unterverzeichnis PcanFlash auf die lokale Festplatte.

Die enthaltene Windows-Software zum Übertragen der Firmware per CAN (PcanFlash.exe) kann nur von Datenträgern gestartet werden, die auch beschreibbar sind.

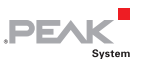

#### <span id="page-19-0"></span>5.3 Firmware übertragen

- Der Ablauf für den Upload einer neuen Firmware zum PCAN-Router DR ist wie folgt:
	- 1. Schalten Sie den PCAN-Router DR ein, indem Sie eine Versorgungsspannung anlegen.

Der aktive Bootloader wird folgendermaßen angezeigt:

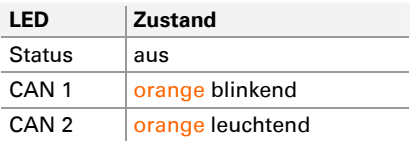

- 2. Führen Sie unter Windows das Programm PcanFlash.exe von der lokalen Festplatte aus.
- 3. Klicken Sie auf die Schaltfläche **1** (Options), um das entsprechende Dialogfenster aufzurufen.
- 4. Wählen Sie in der Dropdown-Liste **Hardware Profile** den Eintrag **PCAN-Router DR**.

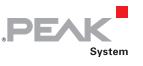

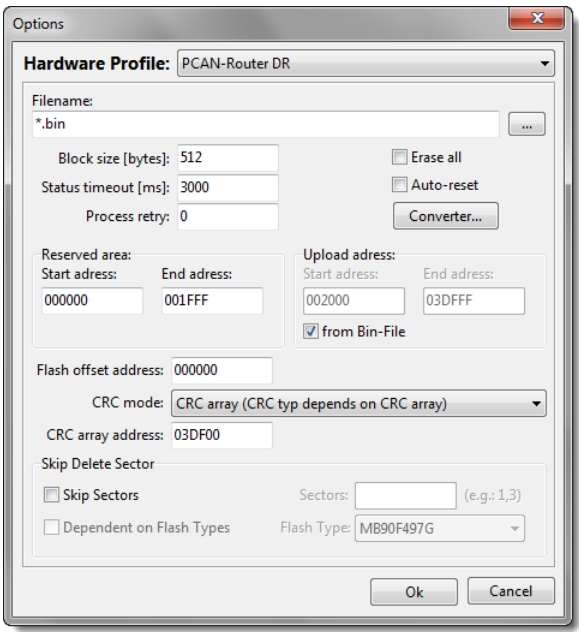

- 5. Betätigen Sie neben dem Feld **File name** die Schaltfläche **…** um die gewünschte Firmware-Datei (\*.bin) für den Upload auszuwählen.
- 6. Betätigen Sie die Schaltfläche **OK**.
- 7. Stellen Sie sicher, dass das Programm PCAN-Flash eine Verbindung mit 500 kbit/s zum vorhandenen CAN-Interface am Computer hat.

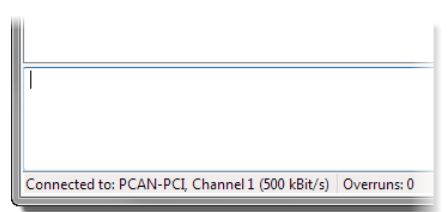

PCAN-Flash: Anzeige einer Verbindung in der Statuszeile unten links

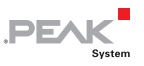

Falls nicht, drücken Sie die Schaltfläche  $\frac{4}{5}$  (Connect), um im entsprechenden Dialogfenster die Auswahl zu ändern.

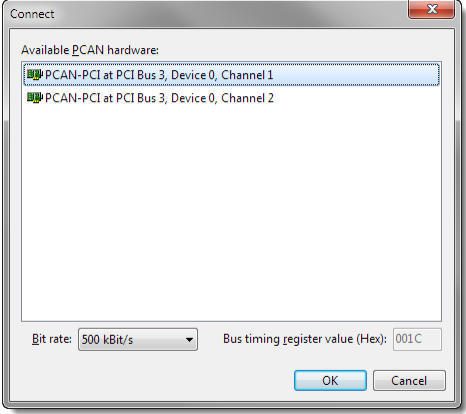

8. Betätigen Sie die Schaltfläche (Detect), um den am CAN-Bus angeschlossenen PCAN-Router DR zu detektieren.

Im Hauptfenster erscheint ein Eintrag für den PCAN-Router DR.

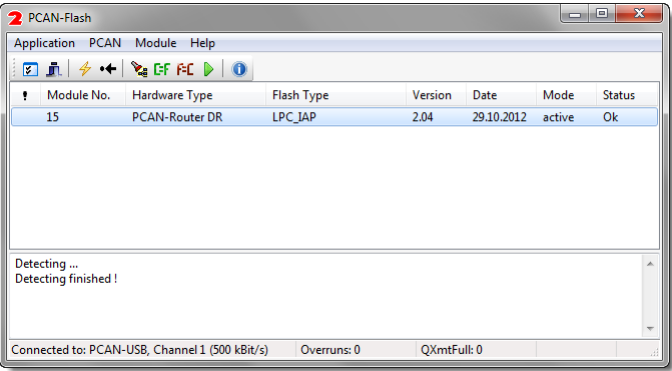

- 9. Wählen Sie den Eintrag für den PCAN-Router DR aus.
- 10. Betätigen Sie die Schaltfläche (Program) um den Upload der neuen Firmware zum PCAN-Router DR zu starten.

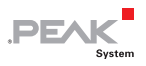

Beachten Sie die Statusanzeige im unteren Fensterbereich. Der Vorgang war erfolgreich, wenn als letzte Meldung "Flashing of module(s) finished!" erscheint.

- 11. Trennen Sie die Spannungsversorgung vom PCAN-Router DR.
- 12. Stellen Sie den Drehschalter "Bitrate" auf die vorhin notierte Stellung zurück.

Sie können den PCAN-Router DR nun mit der neuen Firmware verwenden.

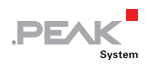

## <span id="page-23-0"></span>6 Technische Daten

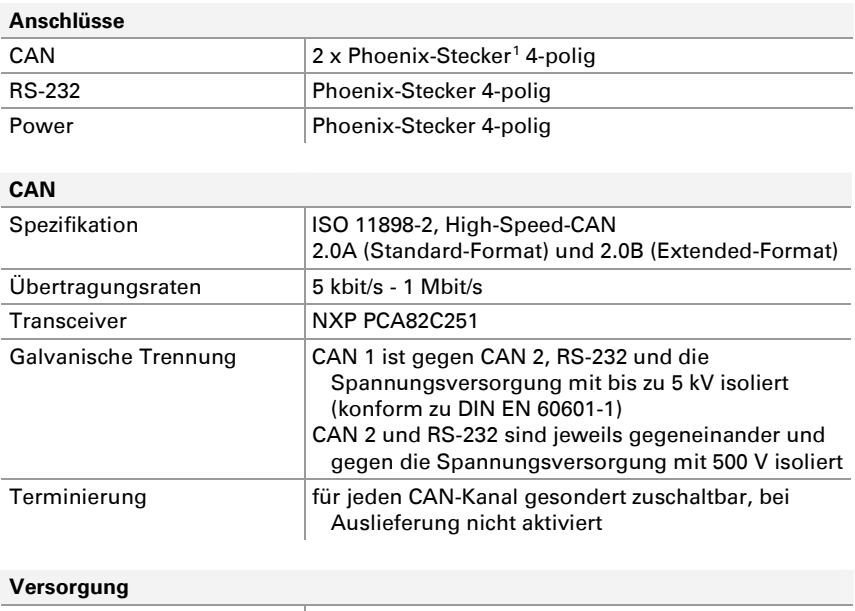

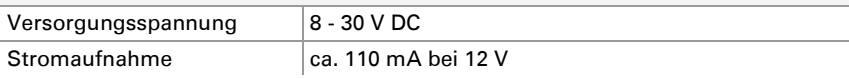

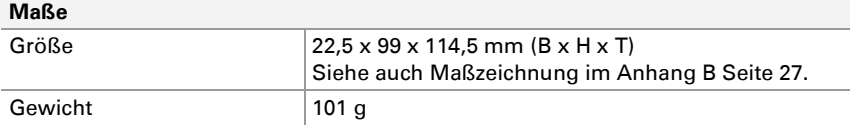

<span id="page-23-1"></span>1 Phoenix-Stecker, Typ MSTB 2,5/4-ST BK, Bestell-Nr. 1756298, www.phoenixcontact.com

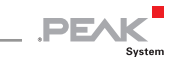

#### **Umgebung**

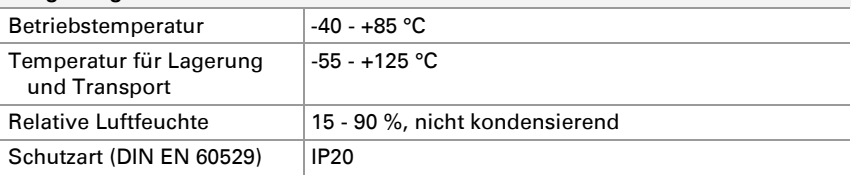

#### **Konformität**

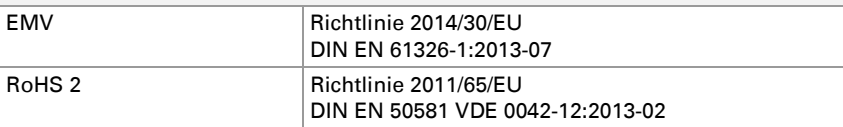

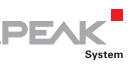

## <span id="page-25-0"></span>Anhang A CE-Zertifikat

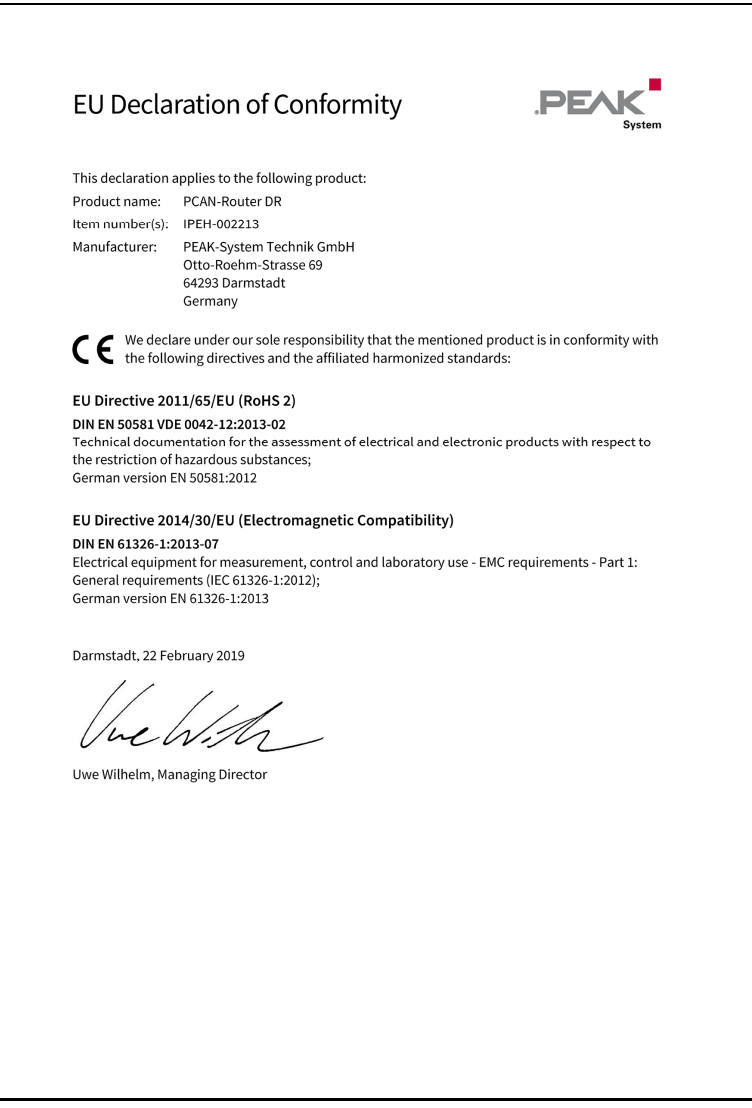

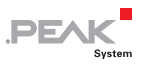

## <span id="page-26-0"></span>Anhang B Maßzeichnung

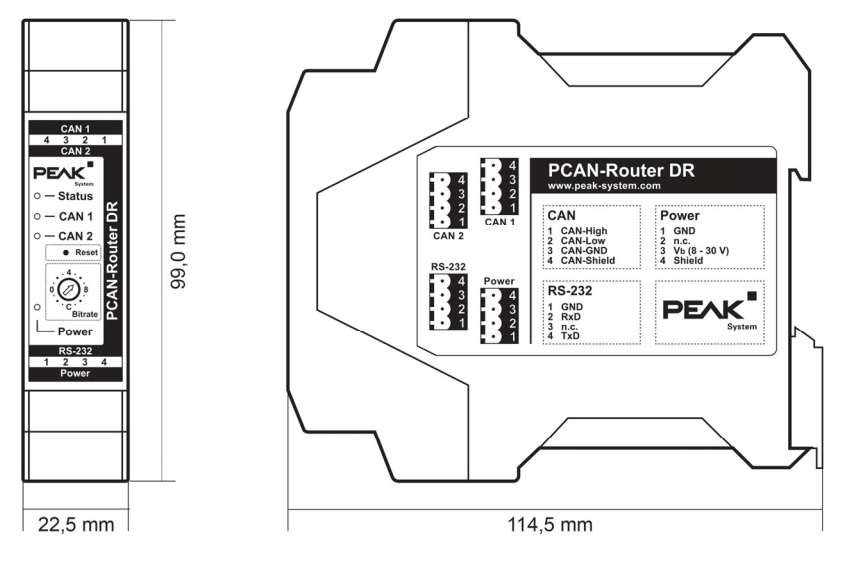

Die Abbildung entspricht nicht der tatsächlichen Größe des Produkts.